## Blount Memorial W-2 and 1095-C Tax Forms Online

We are very excited to introduce an alternate delivery option to view and/or print copies of your W-2 and 1095-C tax forms. Instead of waiting to receive mailed forms, you will now have the option to view and print your tax forms from home. This is how it will work. . .

- 1. You will receive an email each year to your Blount Memorial email address and/or secondary email address with a link to **Blount Memorial Document Self-Service** (BMDSS)
- 2. You will be able to log into BMDSS with your **Blount Memorial Username and Password**. This can be done from any computer inside or outside the organization. You will then be able to view and/or print copies of your W-2 and 1095-C tax forms.

**To get things started,** you must first log in to the BMDSS system **before January 12**, using your Blount Memorial Username and Password to complete the required authorization. This can be done two different ways:

- 1. Type [https://bmhpaystub.bmnet.com](https://bmhpaystub.bmnet.com/) directly into your internet browser
- 2. Go t[o www.blountmemorial.org](http://www.blountmemorial.org/) and click on the **Physician and Employee Intranet Login** link in the lower left corner. Then, click the **Employee Document Self-Service** link.

**The instructions provided below will guide you in completing the required authorization.**

1. From the Document Self-Service login screen, type your **Blount Memorial Username and Password** to login.

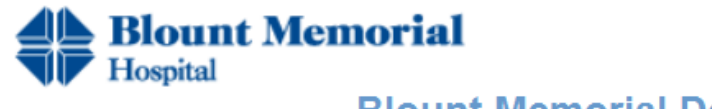

**Blount Memorial Document Self-Service** 

Login credentials are needed to access Document Self-Service.

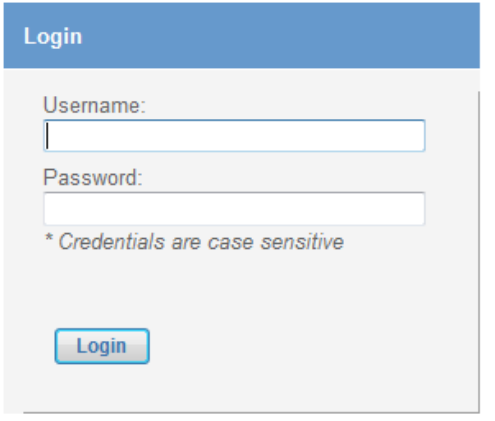

2. From the "Welcome" screen under **My Delivery Settings** on the left side, click on **Authorization Required** under the "**W-2**" and "**1095-C**".

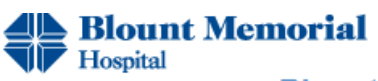

## **Blount Memorial Document Self-Service**

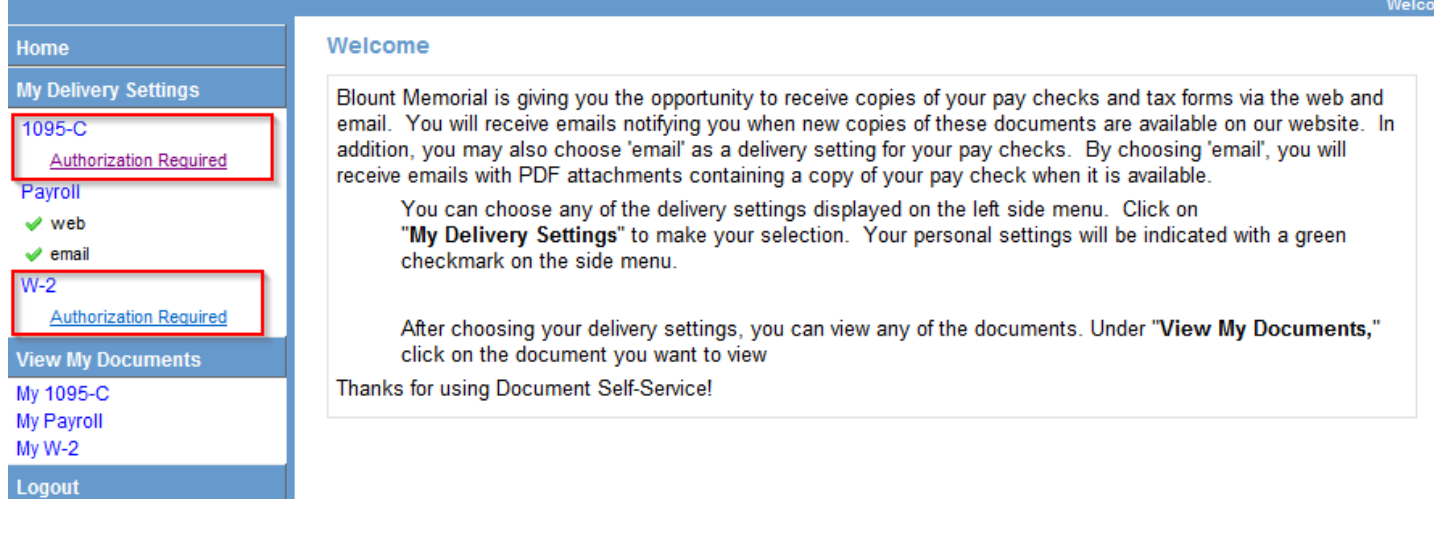

3. You must be able to print a test page before you agree. Click **"Print Test"** and wait for a dialog box to open**.** In the dialog box click "**Tax Document in PDF Format**". If you successfully printed a test page, click "**Yes**".

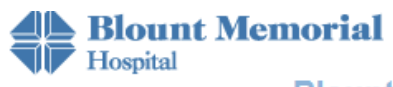

## **Blount Memorial Document Self-Service**

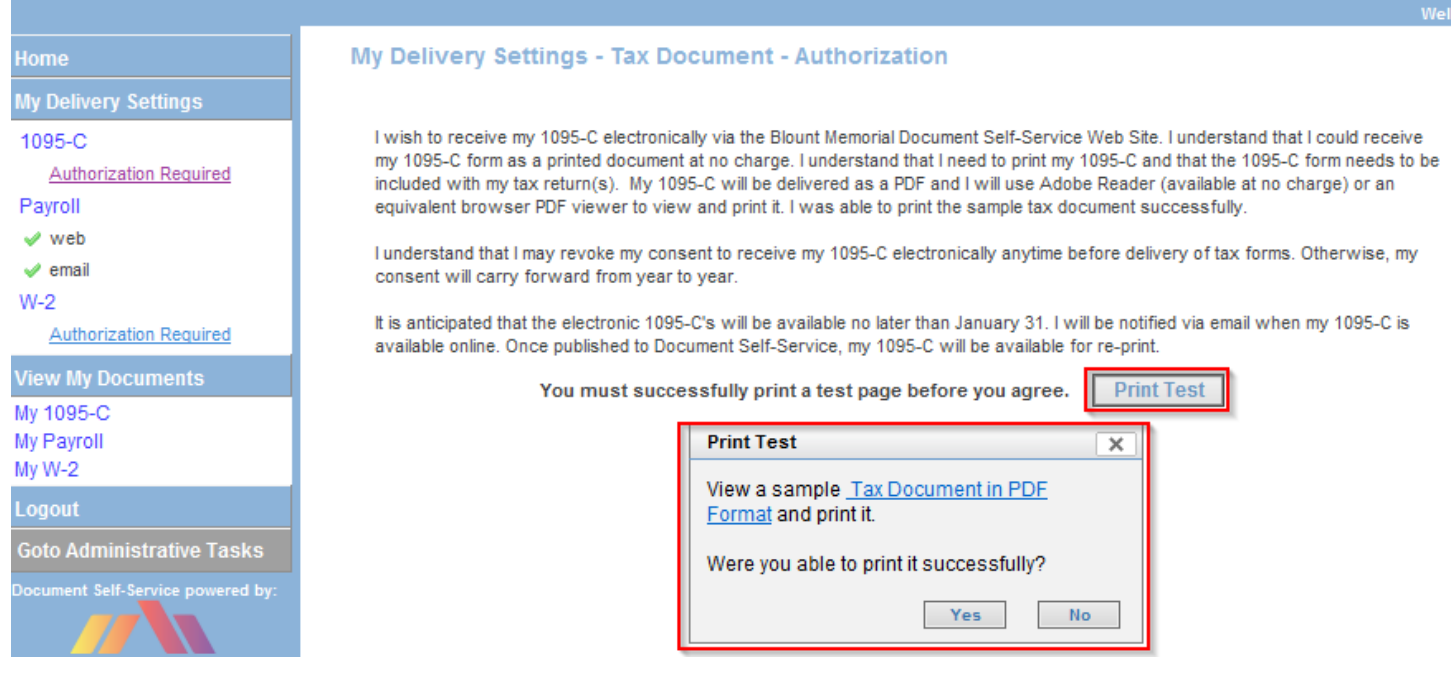

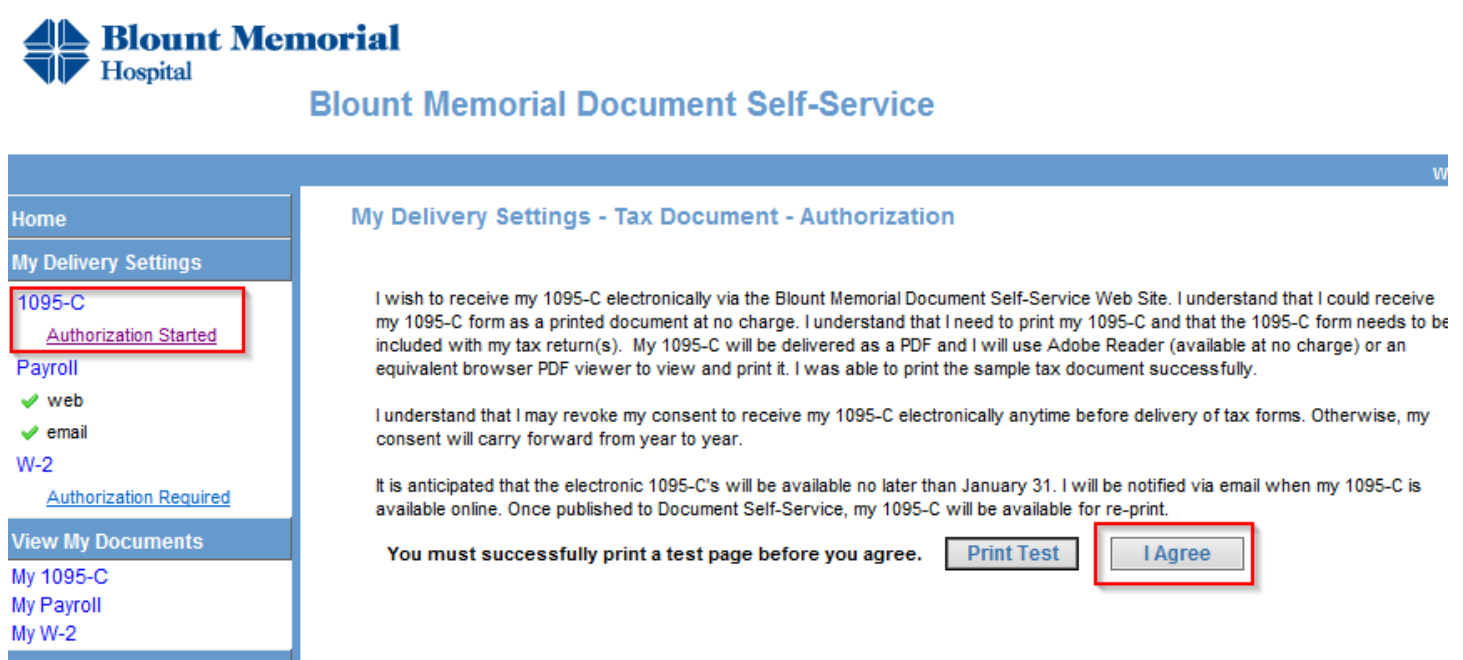

5. On the My Delivery Settings screen, you will need to choose **"Yes"** and click **"Submit"** on the W-2 and 1095-C tabs to complete the authorization process.

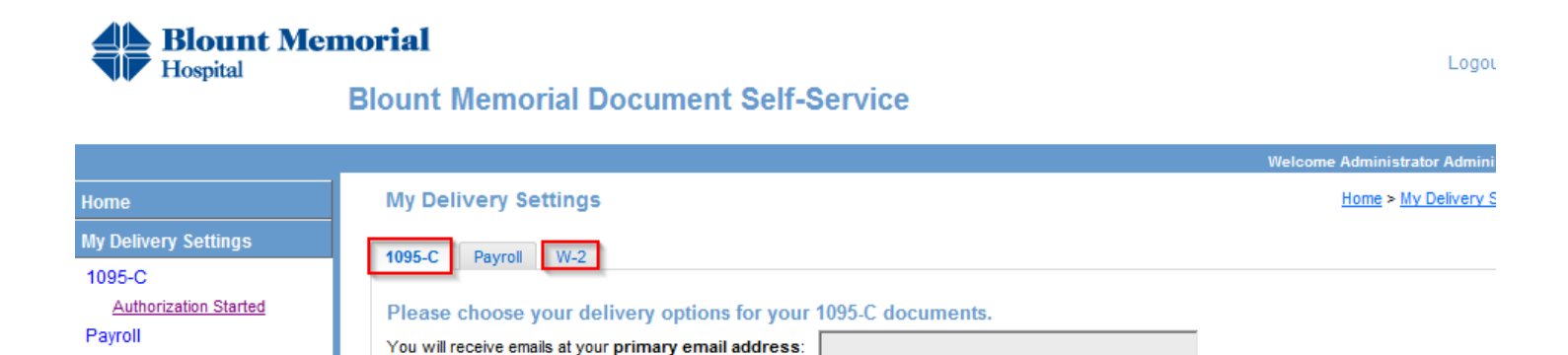

Authorization Started - clicking Submit completes your authorization

information is available via the web.

Deliver my 1095-C document(s) via web access.

Settings controlled by your system administrator dictate whether you will receive an email notification when

\* required information

as well as your secondary email address:

**Web Delivery** 

| No

 $\bigcirc$ 

Yes

۵

 $\sqrt{\phantom{a}}$  web

 $W-2$ 

email

My 1095-C My Payroll My W-2 Logout

**Authorization Started** 

**View My Documents** 

Cancel

**Submit** 

6. When you see "**Authorized"** on the W-2 and 1095-C, the process is complete. You can **logout** of Document Self-Service.

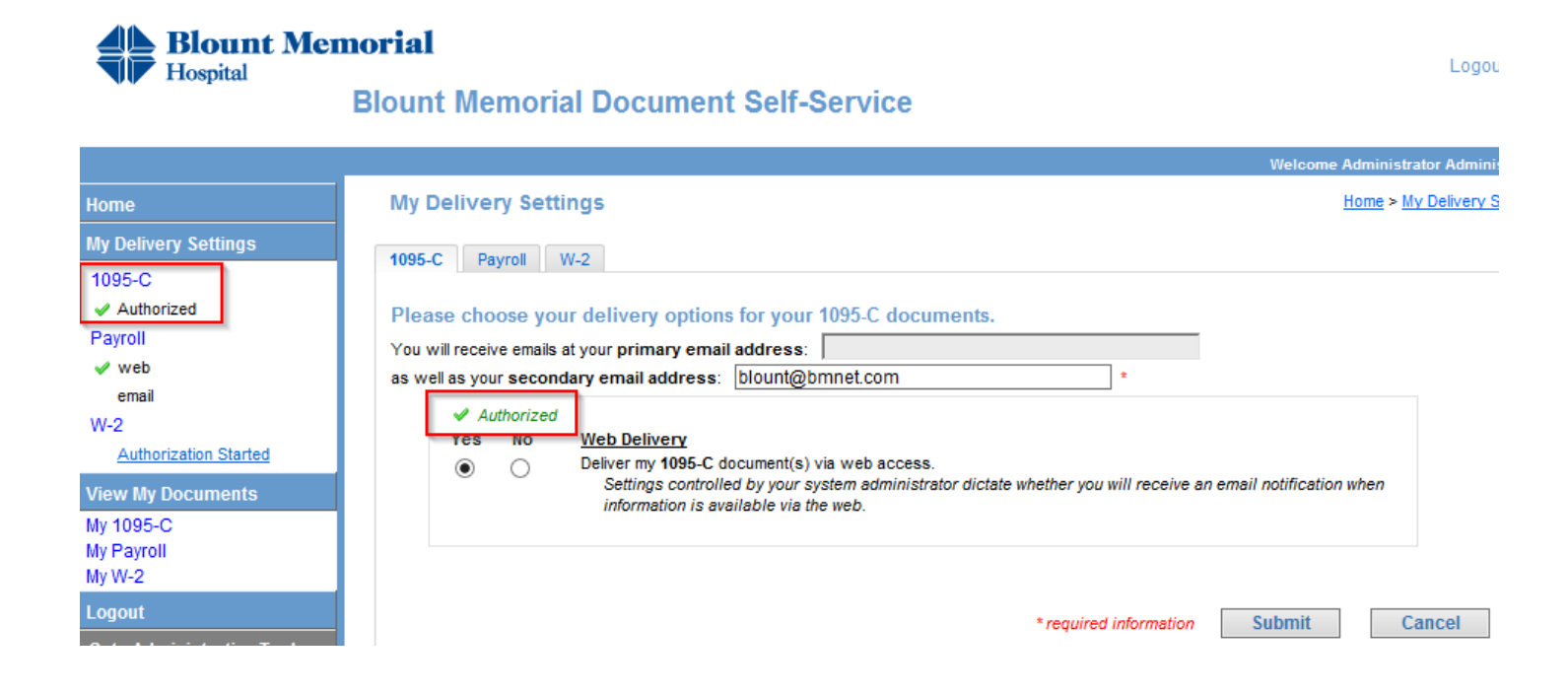

7. After the authorization process is complete, you will receive a confirmation e-mail from [E-notification@bmnet.com.](mailto:E-notification@bmnet.com)